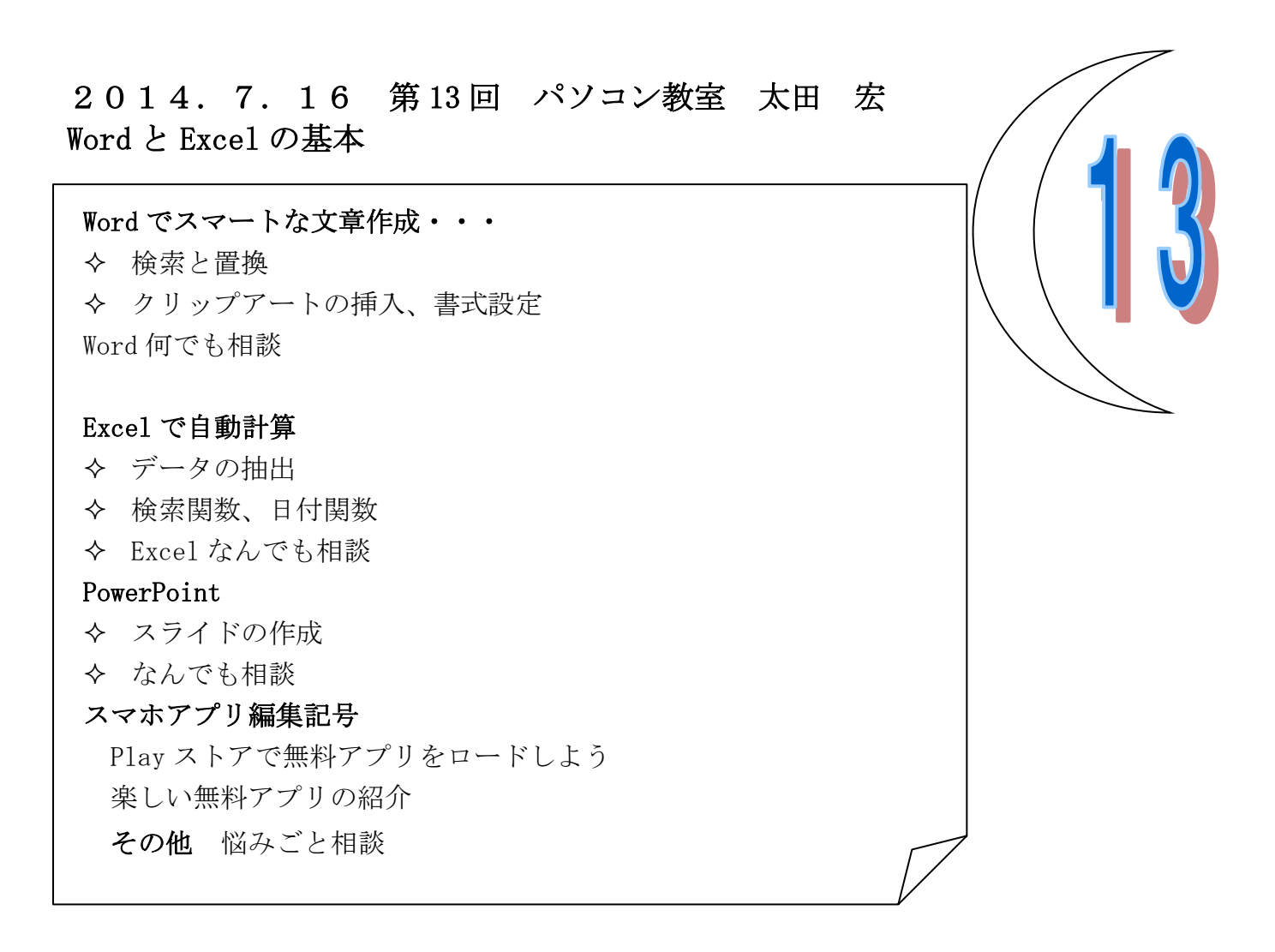

Word

文書内を自由に移動しよう! 「140716 Word レッスン.docx」を開けなさい。

- Q1・ナビゲーションウィンドウに文書のサムネイルを表示し、3ページ目に移動しなさい。
- Q2・ナビゲーションウィンドウに文書の見出しを表示し、見出し「5機器やアプリケーション ソフトの準備」に移動しなさい。
- Q3・ジャンプを使って文頭から表に移動しなさい。スクロールバーを使って次の表に移動しな さい。
- Q4・「光ファイバー」を検索し、ナビゲーションウィンドウに現在の検索結果を表示しなさい。 Q5・「電子メーラー」という文字を検索し、すべて「電子メール」に置換しなさい。

 $A1 \cdot \cdot$ 

[表示]タブ→[表示]グループ→[ナビゲーションウィンドウ]を図にする。

ック。

[ナビゲーションウィンドウ]の | B | (文書のページを検索します)をクリック。→3ページ目をクリ

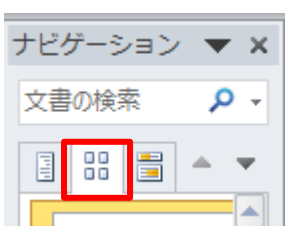

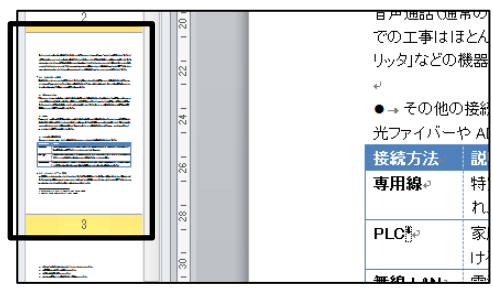

A2··ナビゲーションウィンドウのL<sup>II</sup>I(文書の見出しを検索します)をクリック。

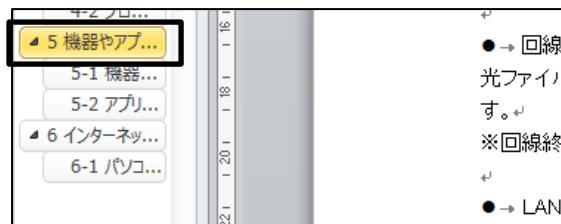

ナビゲーションウィンドウの「5 機器やアプリケーショ ンの準備」をクリック。

**A3・・**文頭にカーソルを戻す。(Ctrl+Home キー)。[ホーム]タブ→[編集]グループ→<mark>単検索</mark>

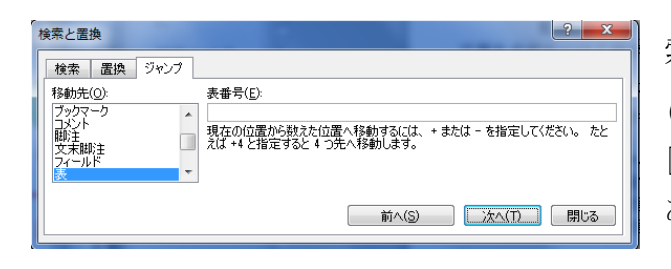

索)の下向き▼をクリック。し、一覧から (ジャンプ)をクリック。移動先一覧から「表」を選択。 [次へ]をクリック。表にカーソルが移動する。右下に あるスクロールバーの <mark>。</mark> を ク リック。  $\mathbf{x}$ ■次の表 (Ctrl+PageDown)

A4・・ナビゲーションウィンドウが表示されていなければ、[ホーム]タブ→[編集]グループ→ **A** 検索 (検索)をクリック。検索ボックスに「光ファイバー」と入力。

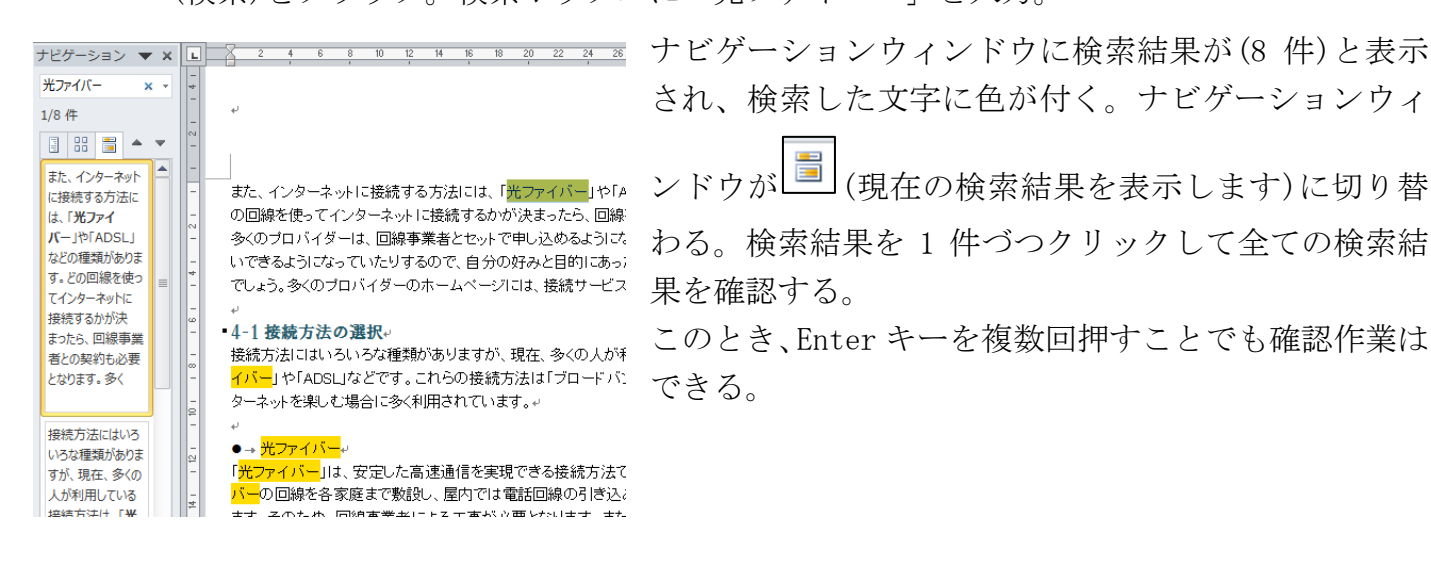

**A5・・「ホーム**]タブ→[編集]グループ→ <mark>よ。置換</mark> (置換)をクリック。 [検索と置換]ダイアログボ ックスが表示されるので、 [置換]タブをクリック。

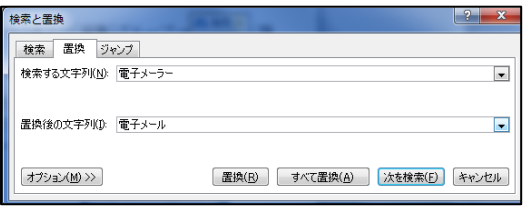

[検索する文字列]に「電子メーラー」と入力。[置換する文 字列]に「電子メール」と入力。[すべて置換]をクリック。

Word/Excel/PowerPoint/IE・・豆知識・・検索は、Ctrl+F

で。アプリによってナビゲーションウィンドウが出たり、検索ダイアログボックスが表示されたり とさまざまであるが、知っておくと便利。

### Q6・・クリップアート「インターネット」(Key Word は「e メール、インターネット、コンセプ ト」)を「・6 インターネット接続の設定」の文中に挿入しなさい。文字折り返しを「四角」に 設定しなさい。

A6・・「挿入]タブ→[図]グループ→<mark>ポ</mark>(クリップアート)をクリック。右欄にクリップアート作 業ウィンドウが表示されるので検索ウィンドウに「e メール、インターネット、コンセプト」と入 力。下図のようなクリップアートがなければ適当なものを選ぶ。絵をダブルクリックす

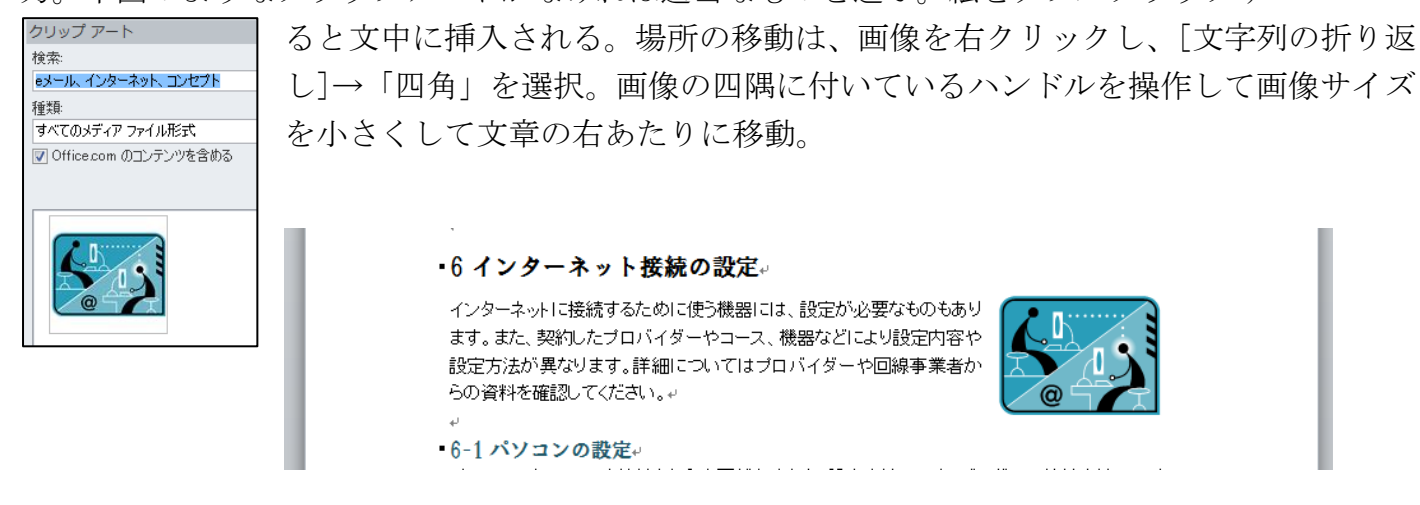

#### Excel・・データを抽出

- 解説:データベース用の表を作成するときのルール
- 1. 上下左右 (ただし隅に寄っている場合は OK) に空白行、空白列を置く。Excel が自動的に 表の範囲を認識する。
- 2. 1枚のワークシートにひとつの表を作成する。複数の表は置かない。抽出結果が他の雹に影 響を及ぼすことがある。
- 3. 先頭行は列見出しとする。列見出しをもとに並べ替えやフィルタが実行される。
- 4. 列見出しは異なる書式にする。太字や塗りつぶし。先頭行が列見出しかレコードであるかは 書式が異なるかどうかで認識される。
- 5. フールドには同じデータを入力。文字列と数値が混在しないようにする。
- 6. 1件分のデータを横1列に入力する。複数行にわけて入力すると意図したとおりに並べ替え やフィルタが行われない。
- 7. セルの先頭に余分な空白は入れない。意図したとおりに並べ替えやフィルタが行われない。

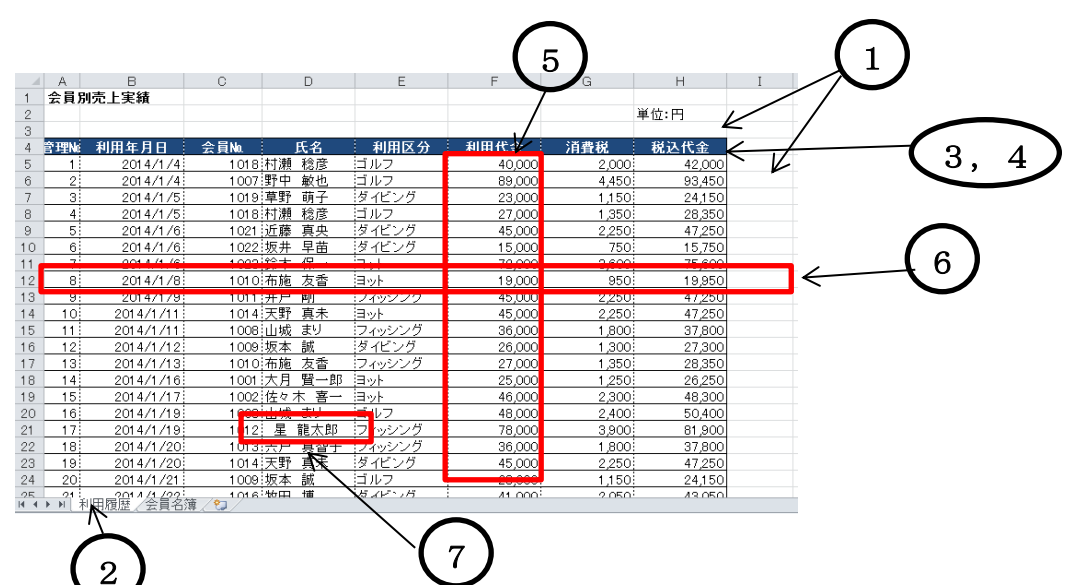

「140716\_Excel レッスン.docx」を開けなさい。

Q1・・ワークシート「利用履歴」の表から「利用区分」が「ゴルフ」の会員のみを抽出しなさ い。抽出した表をコピーし、ワークシート「Sheet1」の A1 に貼り付けしなさい。ワークシート「利 用履歴」の表の「利用区分」をすべて選択状態に戻しなさい。次にフィルターを解除しなさい。 Q2・・ワークシート「会員名簿」の表から、「会員種別」が「一般」の女性会員のレコードを抽 出しなさい。

Q3・・ワークシート「会員名簿」の表からフィルターの条件をすべてクリアしなさい。「住所」 が「横浜市」で始まるレコードを抽出しなさい。

A1・・セル[A4]をクリック(表の中のセルであればどこでもよい。)[データ]タブ→→[並べ替え

とフィルタ]グループ→(並べ替えとフィルター)の (フィルター)を選択する。(ボタンがオレ

ンジ色になる)。全ての列見出しに !! (フィルターマーク)が付く。「利用区分」の !! あクリックす

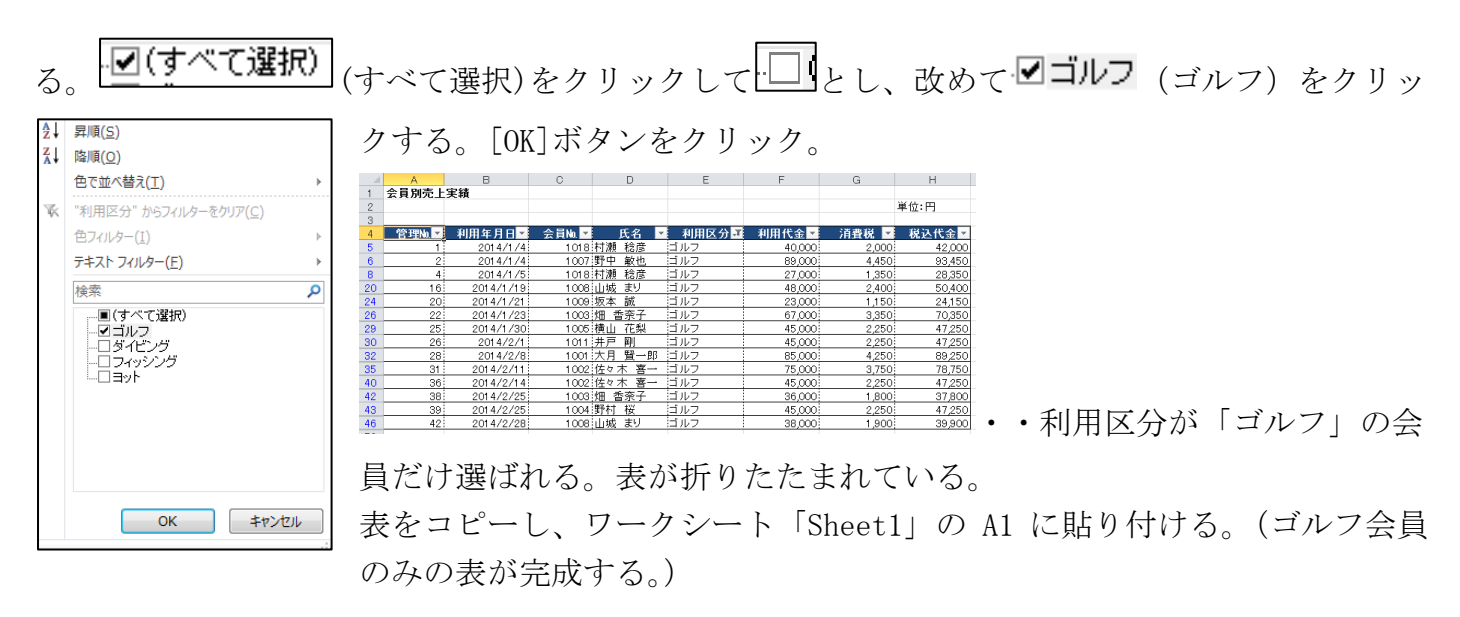

ワークシート「利用履歴」の表で、「利用区分」の ■ のボタンをクリックし、■(すべて選択)をク リックして <u>|v</u>(すべて選択) | とする。(すべてが選ばれた状態となりもとの表に復帰する)、(この操 作は、「データ]タブ→「並べ替えとフィルタ]グループ→ <sup>※ クリア</sup>(クリア)をクリック。または「ホー ム]タブ→[編集]グループ→ (並べ替えとフィルター)の下向き▼をクリックし、一覧から <u><sup>κ クリア(Ω)</mark></u>(クリア)をクリックしても同じ。 [データ]タブからの方が操作が一個少ない!)</u></sup> A2・・ワークシート「会員名簿」のセル[A1]を選択(表内のセルであればどこでもかまわない) [データ]タブ→→[並べ替えとフィルタ]グループ→(並べ替えとフィルター)の 2005 (フィルター) を選択する。(ボタンがオレンジ色になる)。全ての列見出しに (フィルターマーク)が付く。「会

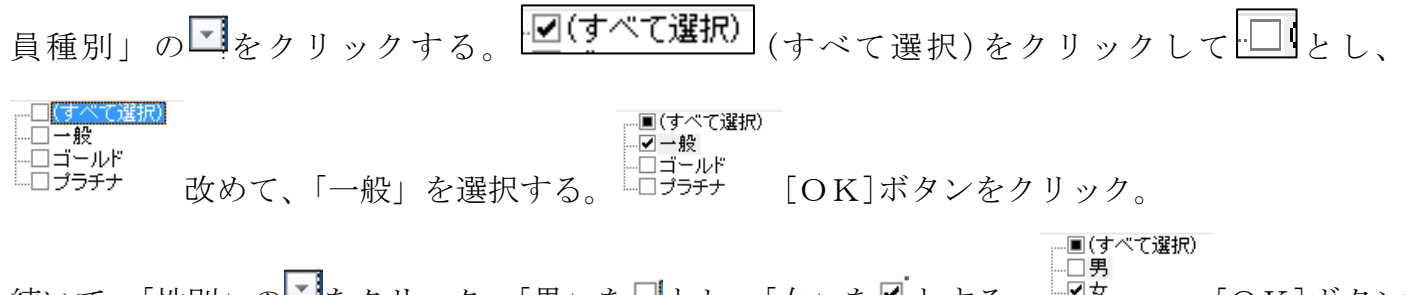

続いて、「性別」の をクリック。「男」を とし、「女」を とする。 [OK]ボタン をクリック。

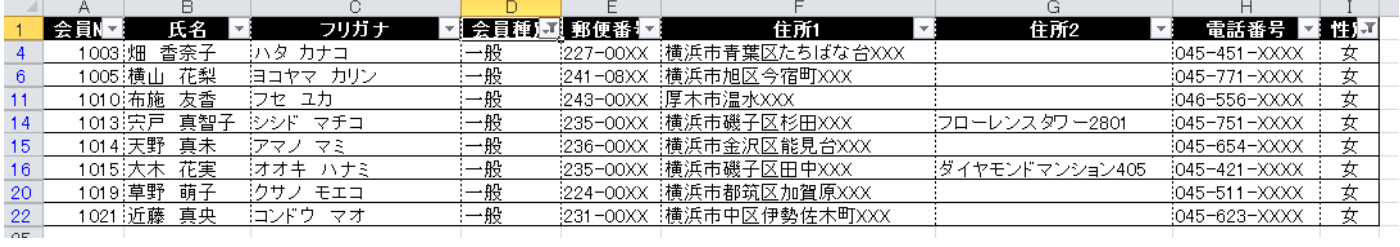

**A3・・「データ**]タブ→[並べ替えとフィルタ]グループ→ <sup>K カリア</sup>(クリア)をクリック。ボタンが 標準の色になる。「住所 1」の■ をクリックする。[テキストフィルター]をポイントし、

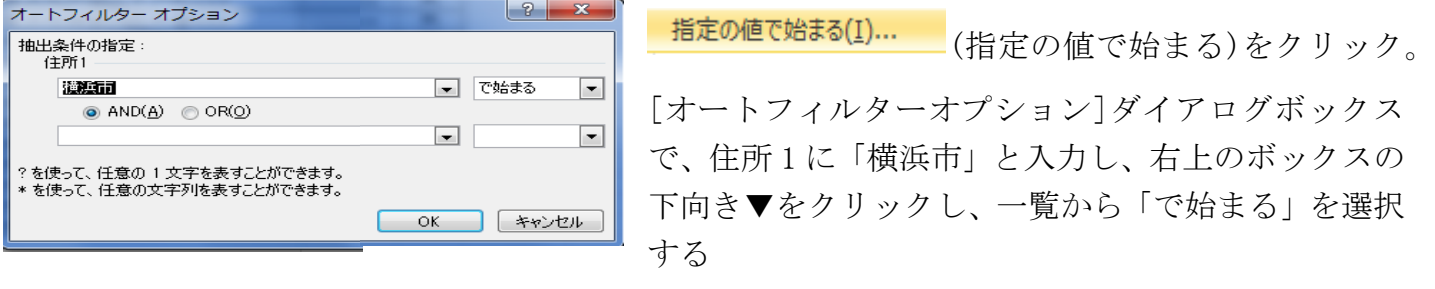

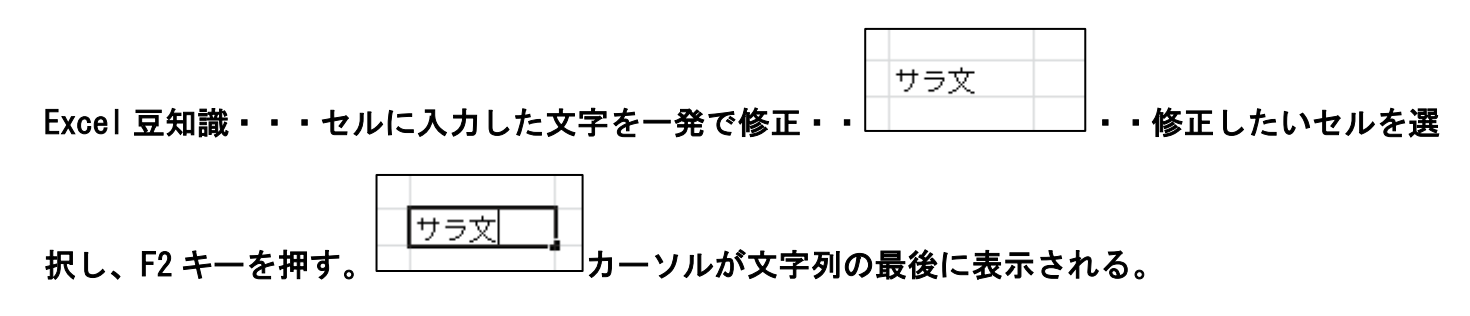

# **PowerPoint**

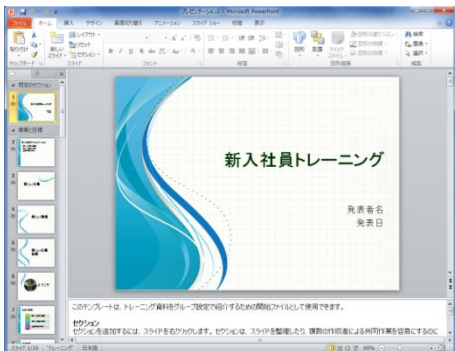

## Q1・・任意のプレゼンテーションに「タイトルとコンテンツ」 のスライドを挿入しなさい。

A1・・ [ホーム]タブ→[スライド]グループ→[新しいスライド]下向き▼ をクリックし、一覧から「タイトルとコンテンツ」を選択

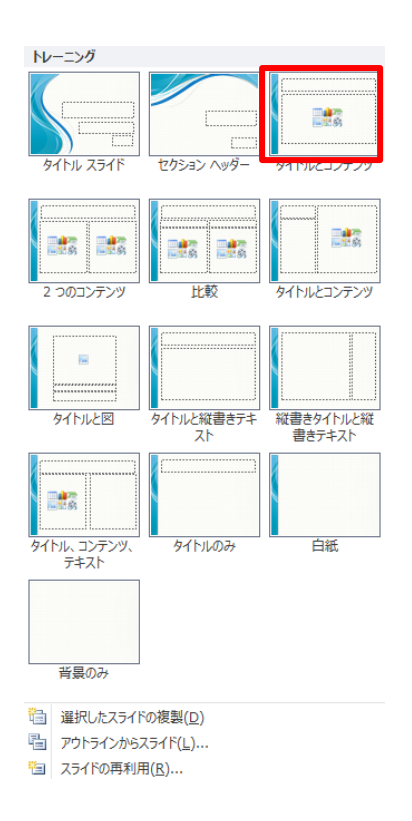

### スマホ簡単講座

便利なアプリ・・

iPAD、iPhone の場合は Apple Store、Android の場合は Play ストアや Google Play からアプリを 検索してダウンロード

過去のレジメ 及びパソコン面白講座は下記 URL にアクセスしてください。 サラ文の HP top の「行事一覧」から「パソコン教室」をクリックして辿れます。 URL:http://www.sarabun.org/3\_ivents/PC\_Lecture/PC\_lecture\_index.html

メモ